### **5-4 特色を印刷する <SC-S80650>**

ここでは主に、ホワイト/メタリックシルバー印刷を行うための、「印刷データの加工」および「ONYX の設定」について説明します。

#### **1)ホワイト/メタリックシルバー印刷の流れ**

- ① プリンターで「カラーモード切り替え」を実施し、ホワイト/メタリックシルバー印刷が行えるように準備します。 すでに印刷に必要なインクカートリッジが装着済みの場合、②に進んでください。 「カラーモード切り替え」に必要な準備と手順についての詳細は、「ユーザーズガイド P.76~」を参照ください。
- ② プリンターにメディアをセットして、Epson Control Dashboard で登録したメディア設定番号を選択する。 メディアの正しいセット方法についての詳細は、「ユーザーズガイド P.22~」を参照ください。 メディア登録方法についての詳細は、「RIP 印刷の手引き P.6~」を参照ください。
- ③ 印刷データの加工

「5-4 特色で印刷する」で説明させていただく内容です。 図 A のようなオブジェクトやテキストが中心のベクターデータの場合は Adobe Illustrator で、 図 B のような写真やグラフィックが中心のラスターデータの場合は Adobe Photoshop で加工します。

図 A Illustrator の画面 図 B Photoshop の画面

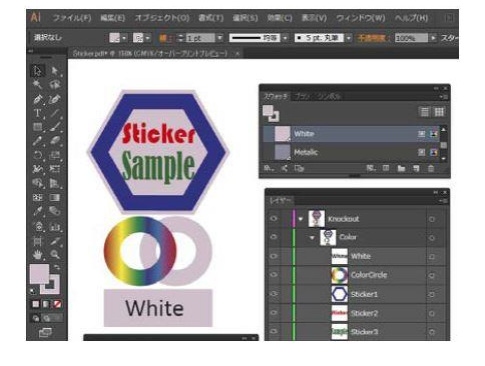

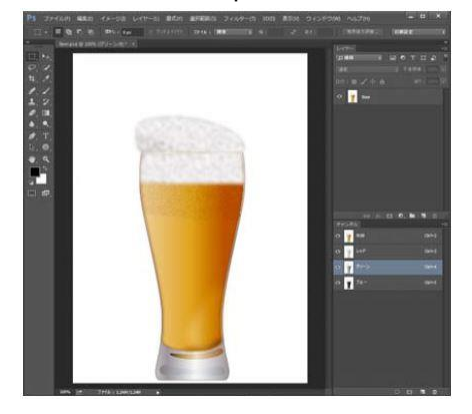

④ ONYX の設定

「5-4 特色で印刷する」で説明させていただく内容です。 特色インク(W:ホワイト、Ms:メタリックシルバー)に応じた印刷設定を行います。 メディアプロファイル、印刷モード、印刷オプションの選択を行います。 印刷開始前に、プレビュー表示や印刷ジョブのプロパティの情報表示で確認を行います。 特色を使用して印刷するためのデータを作成します。 ここでは印刷データを作成するアプリケーションは Adobe Illustrator CC を 使用して説明します。 描画の方法や各パレットの取り扱いなどの詳細は Adobe Illustrator のヘルプを参照ください。 Illustrator のバージョンが異なる場合、一部の操作は異なる場合があります。

① 特色スウォッチの作成

Illustrator を起動し、印刷データを開きます。 スウォッチウィンドウを開きます。 Illustrator の「ウィンドウ」メニュー内の「スウォッチ」を選択し、 スウォッチウィンドウから「新規スウォッチ」をクリックします。

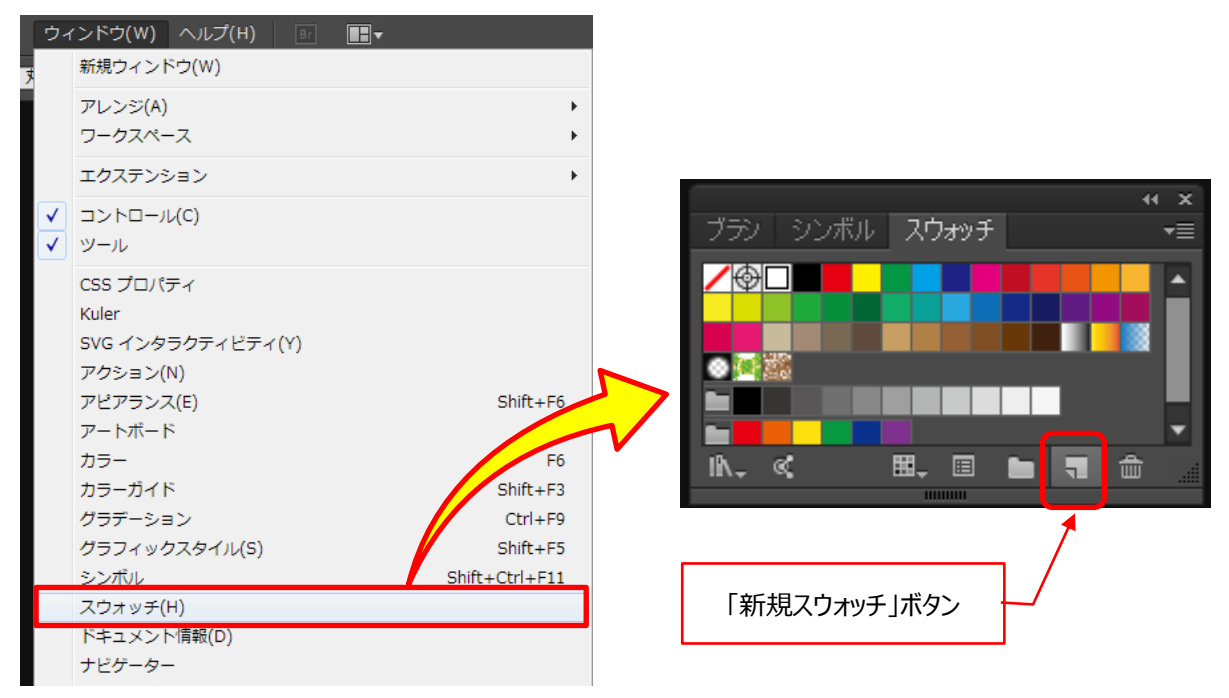

② 新規スウォッチの登録/スウォッチオプションの変更

スウォッチオプションに必要な情報を入力します。

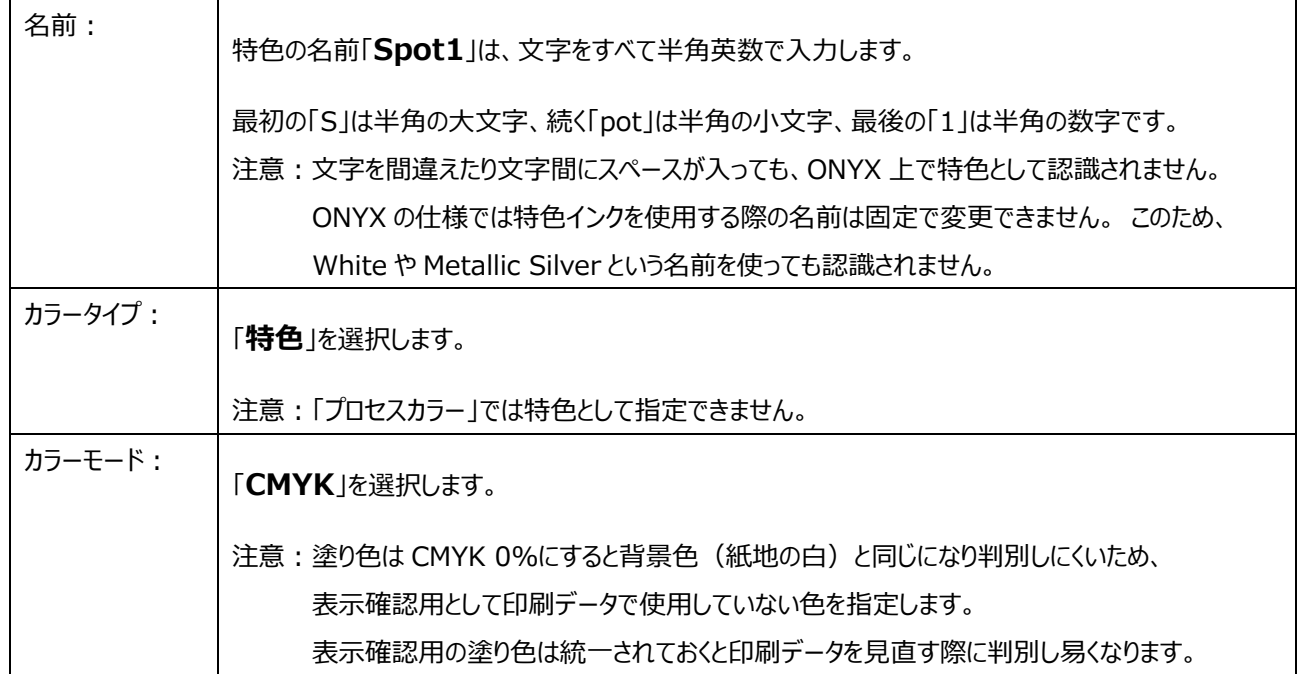

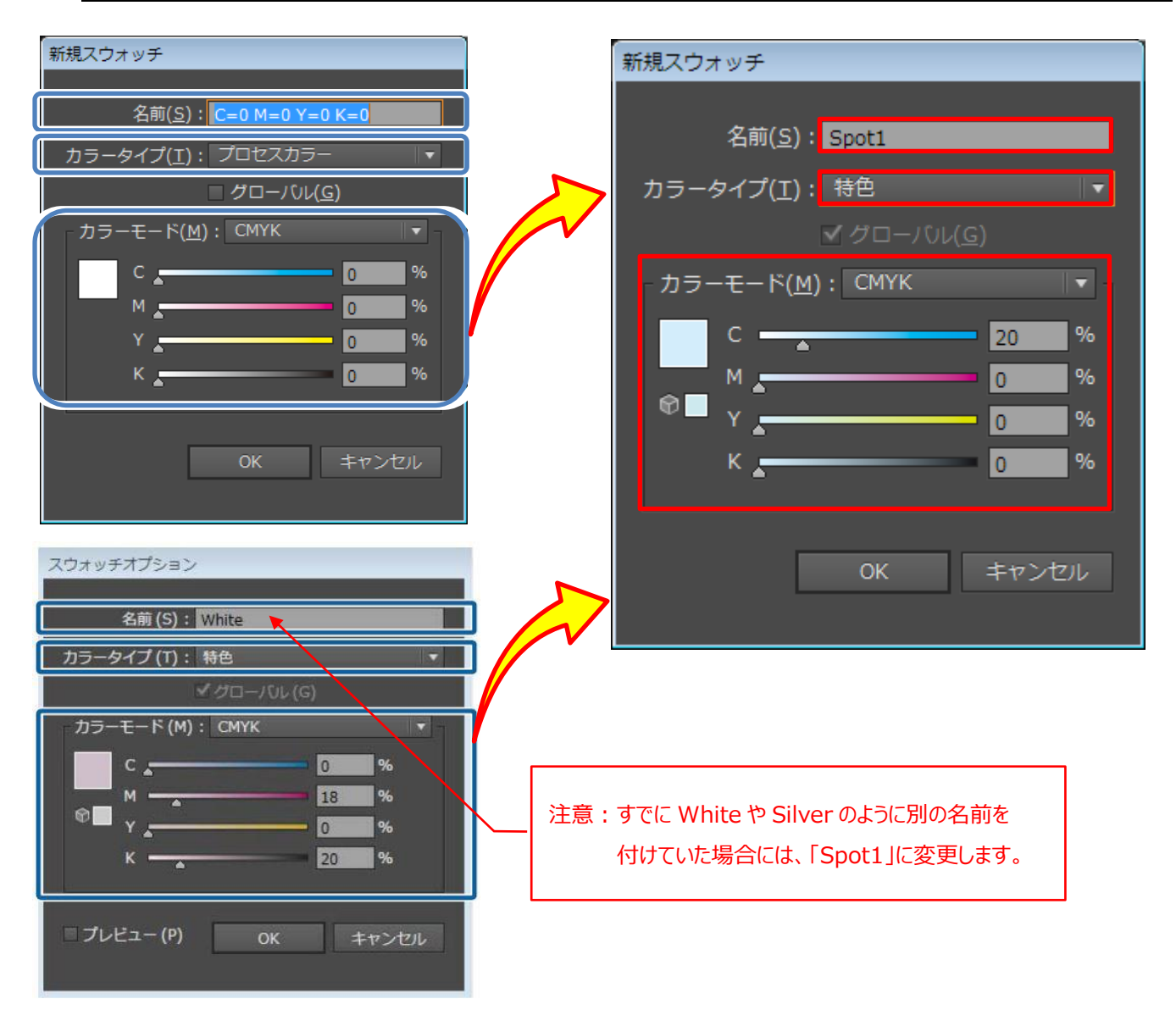

③ 特色で印刷するオブジェクトを選択して、スウォッチに保存した特色「Spot1」を塗りに指定します。

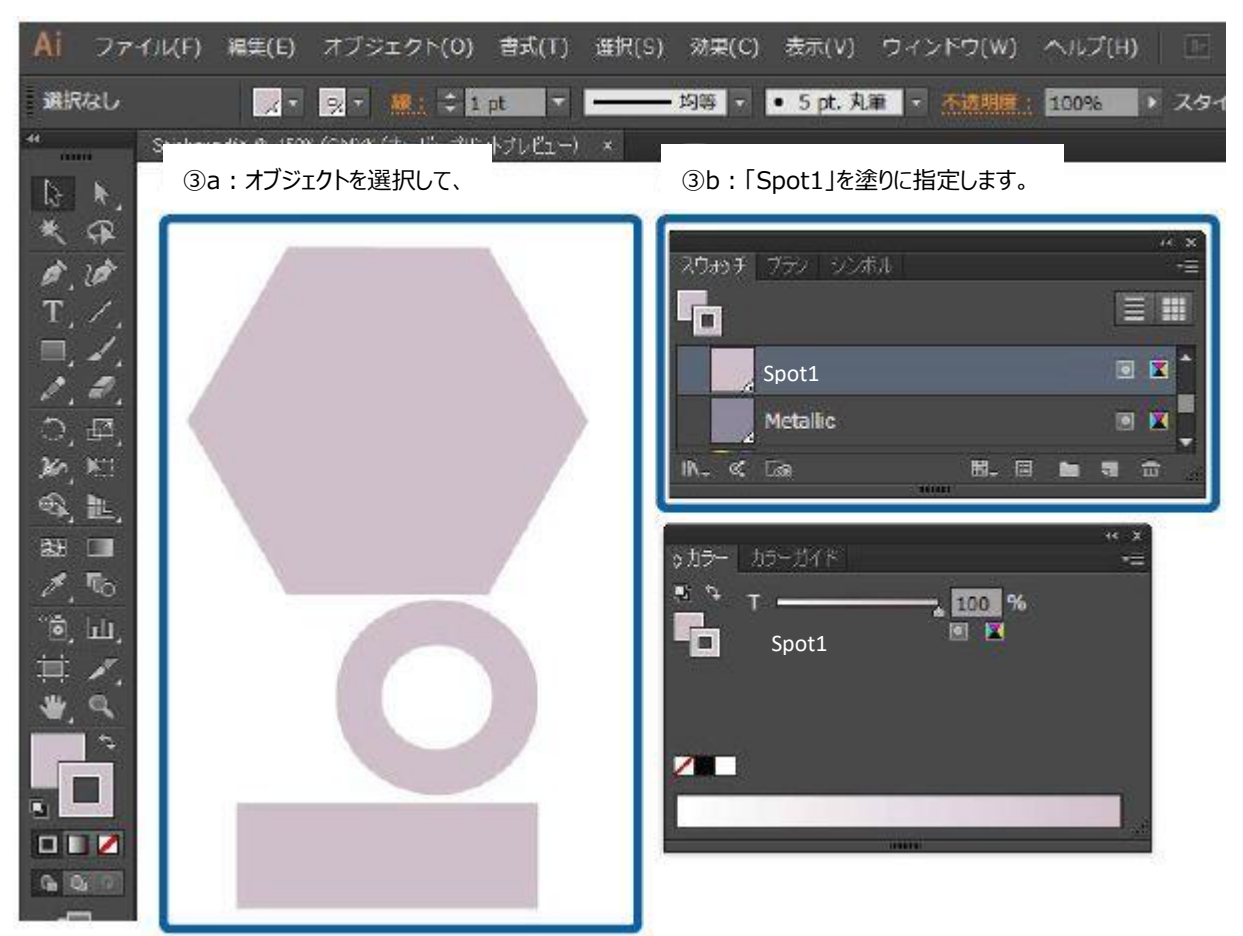

④ インクの重ね順(印刷順)を指定します。

レイヤーウィンドウを開きます。 Illustrator の「ウィンドウ」メニュー内の「レイヤー」をクリックします。

- すべてのオブジェクトが同じレイヤー トにあるときは、下層にあるオブジェクトが先に印刷されます。
- 「Spot1」で印刷するオブジェクトのレイヤーを分けているときは、下層にあるレイヤーが先に印刷されます。
- 特色は ONYX で設定する印刷順が優先されます。 後述する「4 )ONYX の設定 |を参照ください。

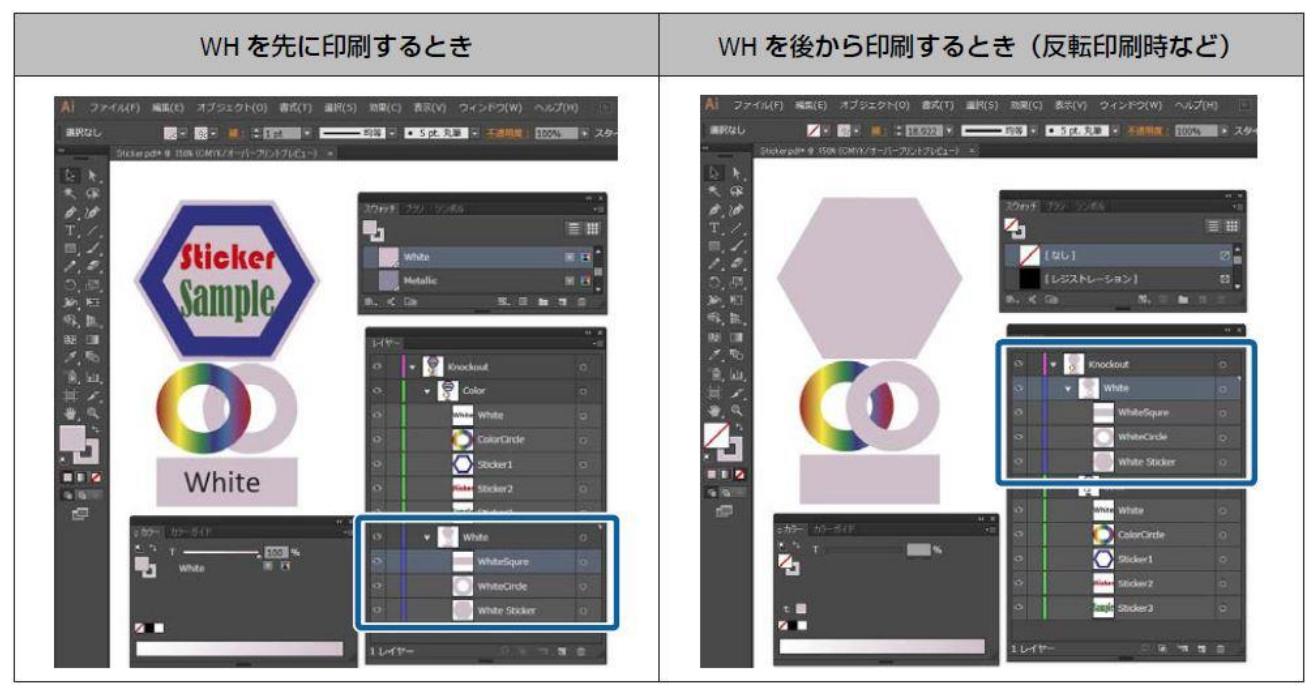

### ⑤ オーバープリントの設定

属性ウィンドウを開きます。 Illustrator の「ウィンドウ」メニュー内の「属性」をクリックします。

オブジェクトが重なった部分の印刷結果に応じた設定をします。

下図を参照し、重なったとき上になるオブジェクトを選択した状態で設定します。

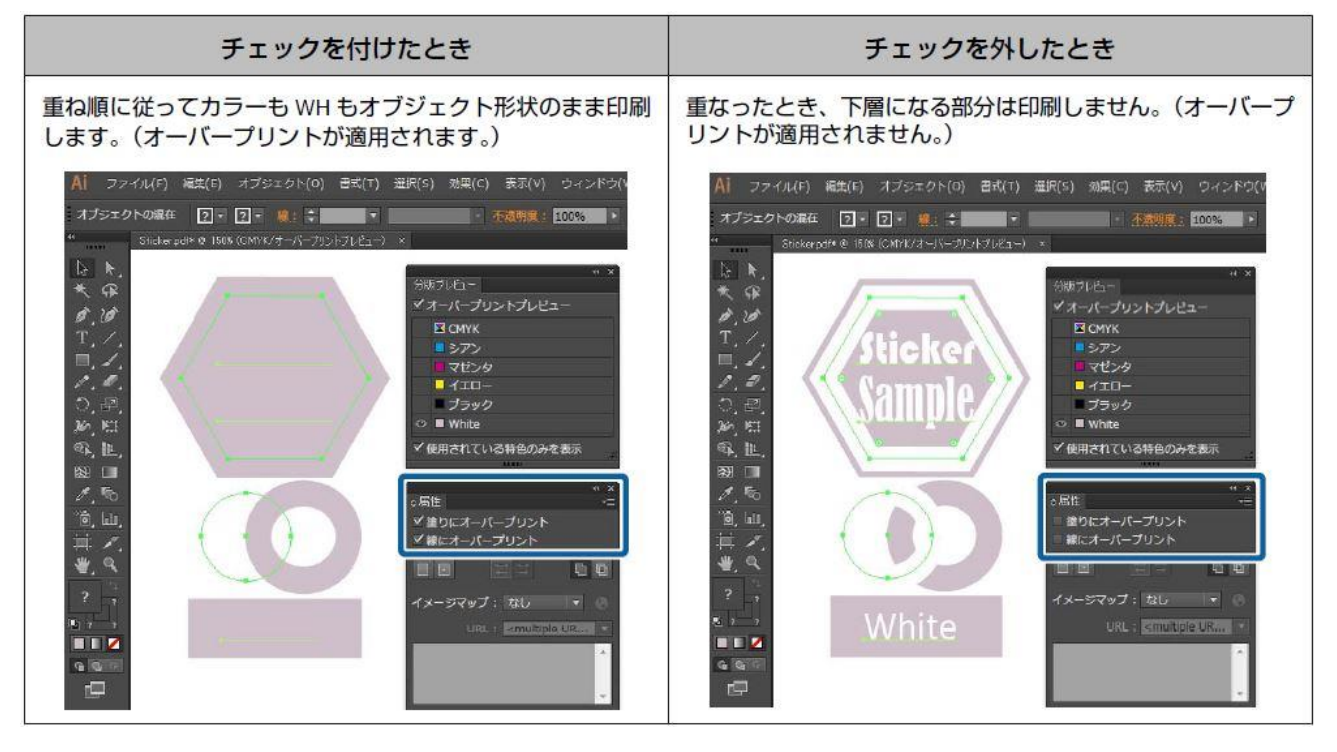

参考情報:

■上図は、印刷結果の状態を分かり易くするために「分版プレビュー」の「オーバープリントプレビュー」にチェックを付けて、 CMYK 版を非表示に設定したものです。

「分版プレビュー」は、Illustrator の「ウィンドウ」メニュー内の「分版プレビュー」をクリックすると表示されます。

■オーバープリントは、「透明」でも同様の効果が得られます。 オーバープリントと同様の効果を得たいときは「乗算」を、 しないときは「通常」を選択します。 透明の詳細は Illustrator のヘルプを参照ください。

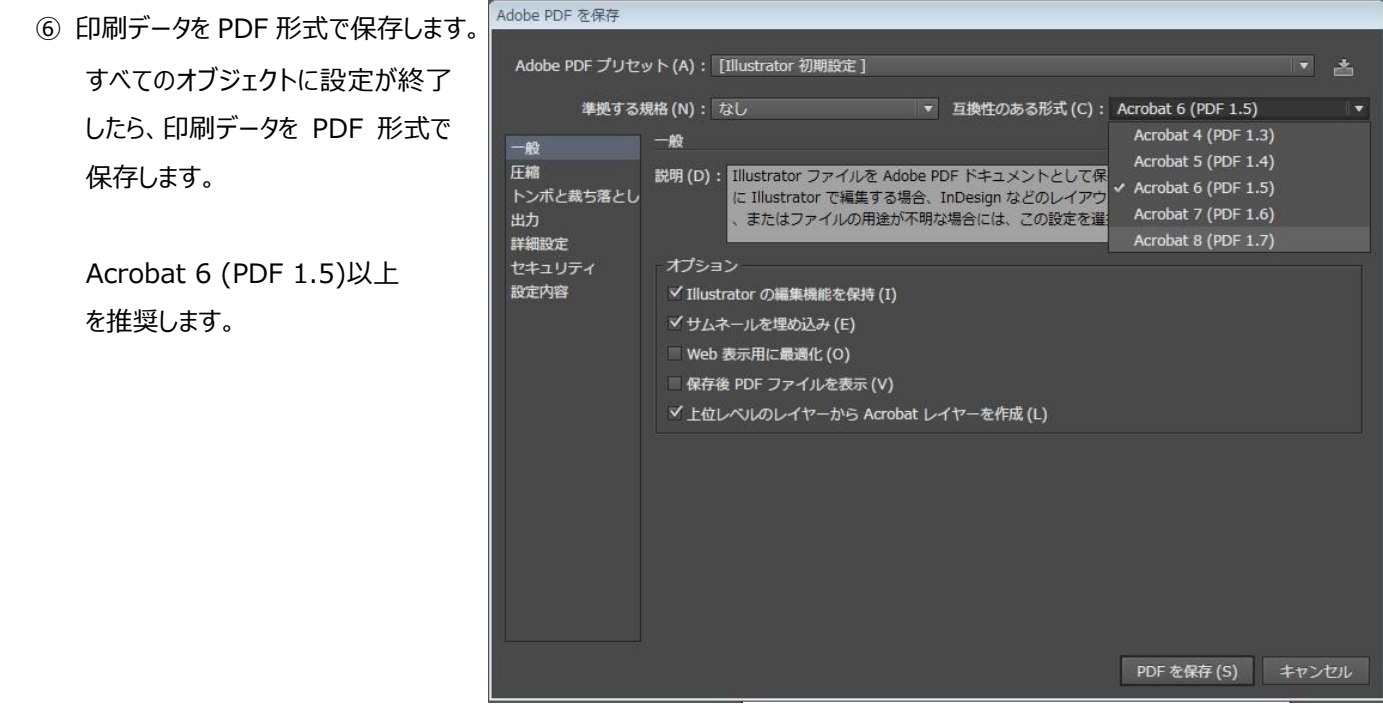

#### **3)Photoshop の設定**

特色を使用して印刷するためのデータを作成します。 ここでは印刷データを作成するアプリケーションは Adobe Photoshop CC を使用して説明します。 描画の方法や各パレットの取り扱いなどの詳細は Adobe Photoshop のヘルプを参照ください。 Photoshop のバージョンが異なる場合、一部の操作は異なる場合があります。

① レイヤーの複製

Photoshop を起動し、印刷データを開きます。 レイヤーウィンドウを開きます。 Photoshop の「ウィンドウ」メニュー内の「レイヤー」をクリックします。 特色で印刷する部分を含むレイヤー上で右クリックし、「レイヤーを複製」をクリックします。 画像レイヤーのコピーが作成されます(同じ画像のレイヤーが2つになります)。

② コピー元の画像レイヤーにおいて、特色で印刷する部分を選択します。

コピー元の画像レイヤーを選択します。

特色で印刷する部分のみを選択するには、次の手順で行います。

- ◎ (クイック選択ツール)または ◆ (自動選択ツール)で選択します。
- 特色で印刷する部分を含む領域をどちらかの選択ツールで選択した後で、 Photoshop の「選択範囲」メニューから「色域指定」をクリックします。 「色域指定」が開いたら、画像上から特色で印刷する部分をクリックして色を指定します。

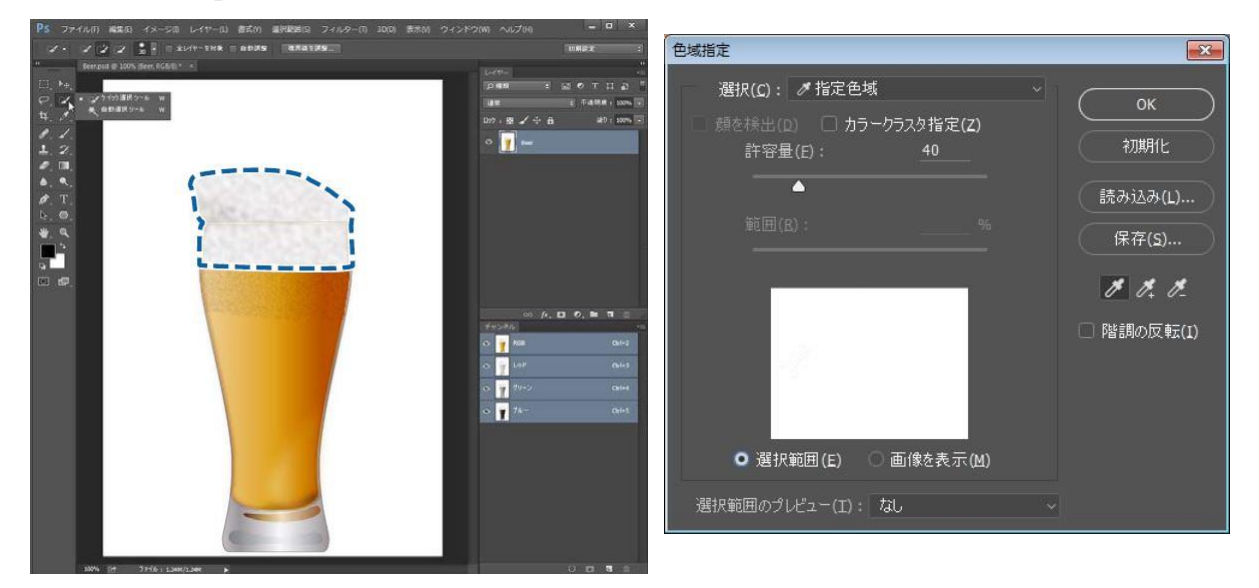

③ 複製した画像レイヤーを使用して、特色で印刷するアルファチャンネルを作成します。 複製した画像レイヤーを選択します。

まず特色で印刷する部分以外=不要となる範囲の画像を削除します。

- Photoshop の「選択範囲」メニューから「選択範囲を反転」をクリックします。 複製した画像レイヤーで、特色で印刷する部分以外の範囲が選択されました。
- Photoshop の「編集」メニューから「消去」をクリックして、 複製した画像レイヤーから、特色で印刷する部分以外の範囲を削除します。

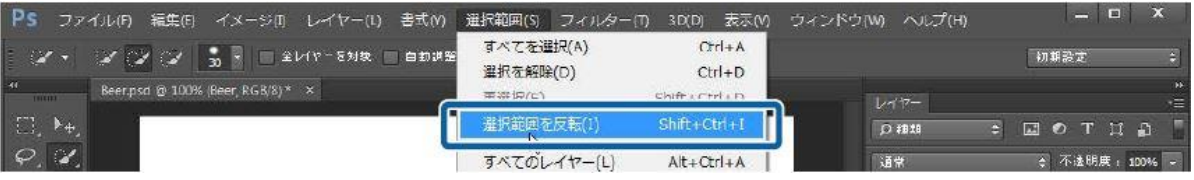

次にアルファチャンネルを作成し、チャンネルオプションで「Spot1」を設定します。

- Photoshop の「ウィンドウ」メニューから「チャンネル」をクリックします。
- 「選択範囲をチャンネルとして保存」ボタンをクリックすると、アルファチャンネルが作成されます。

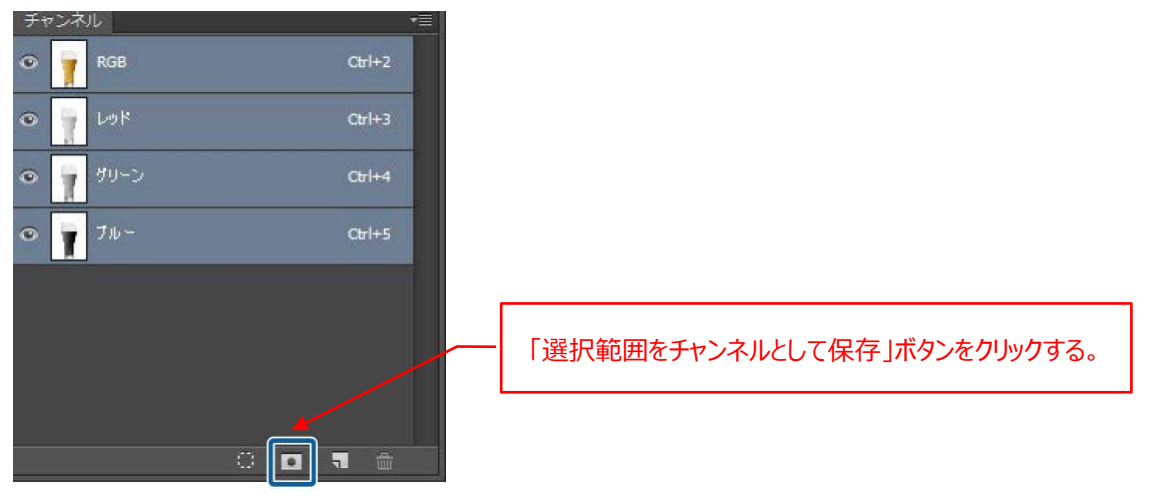

■ 作成されたアルファチャンネルを選択し、チャンネルメニューから「チャンネルオプション」をクリックします。

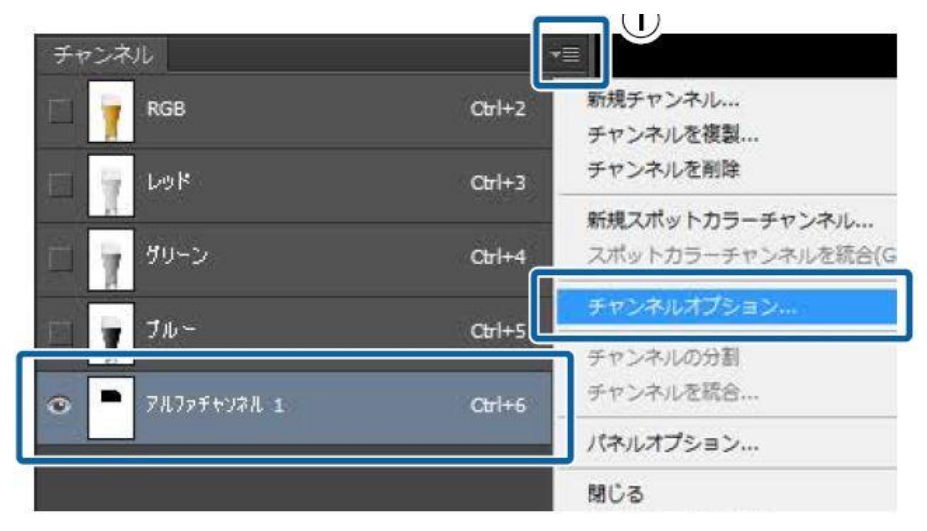

# ■ チャンネルオプションの設定

チャンネルオプションに必要な情報を入力します。

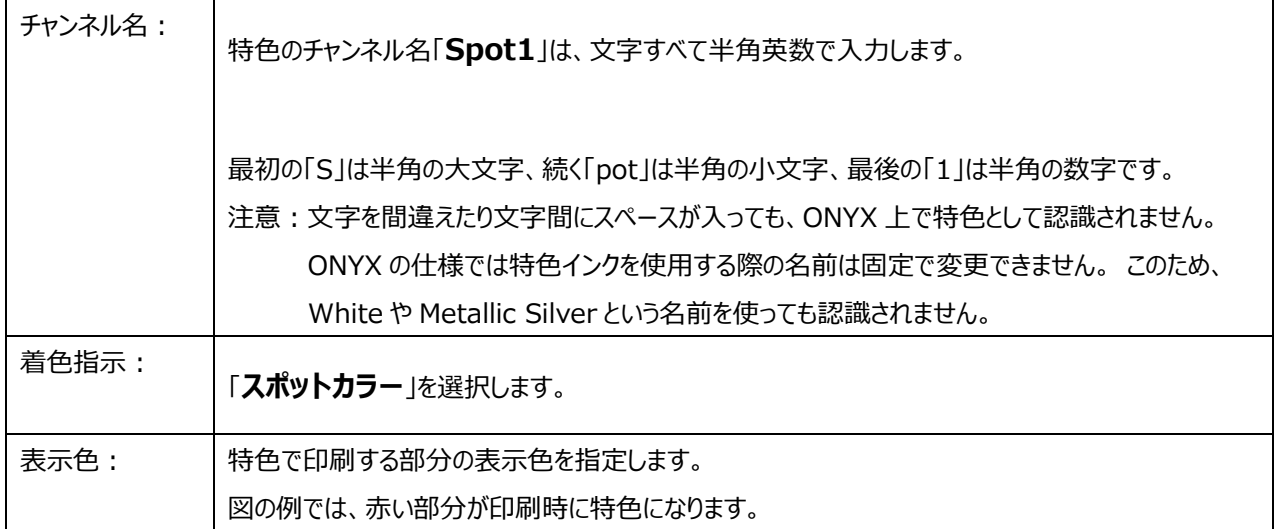

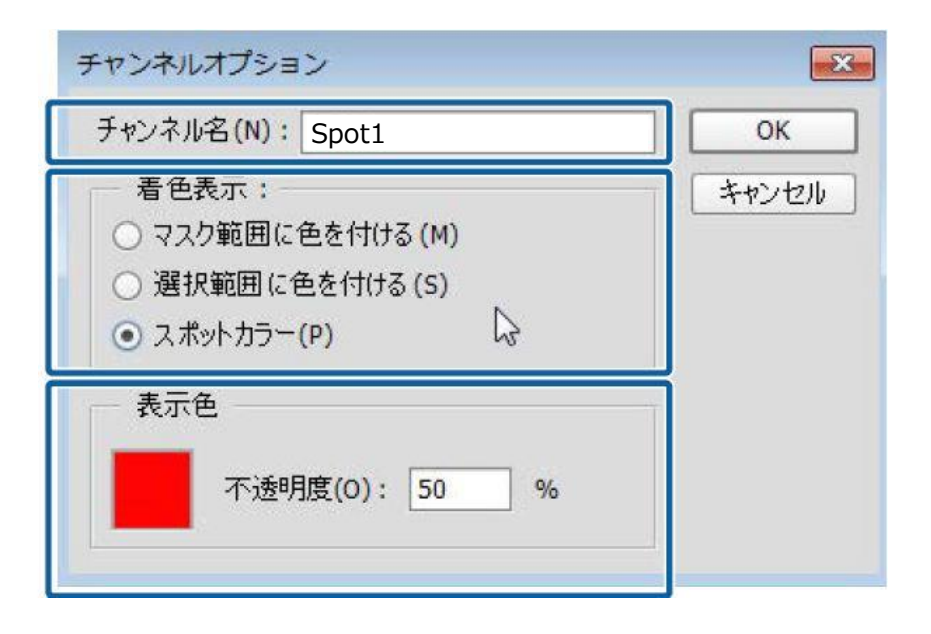

④ 複製した画像レイヤーを使用して、特色で印刷するためのアルファチャンネルが作成されました。 特色を印刷する部分がマスクされた状態になります。(赤くなった部分がマスク領域です。)

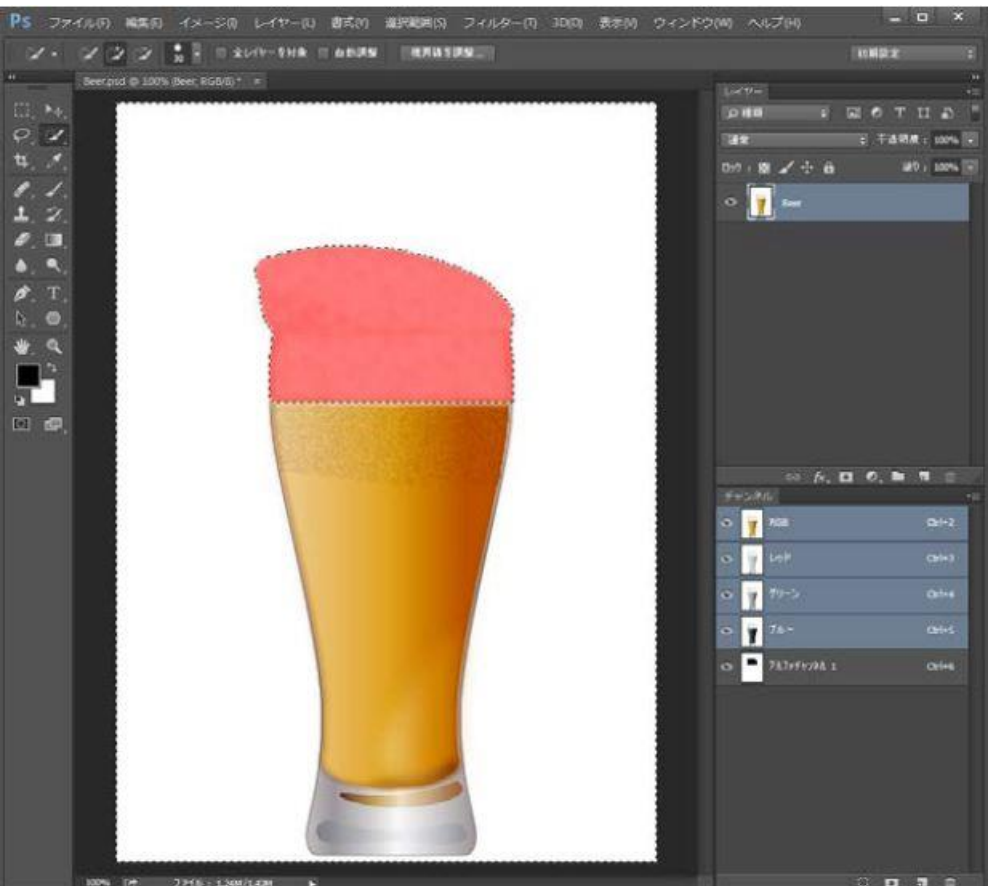

- ⑤ 複製した画像レイヤーを選択し、非表示にします。 複製した画像レイヤーを非表示にしても削除しても、特色「Spot1」を設定したアルファチャンネルは残ります。
- ⑥ 印刷データを PDF 形式で保存します。 すべてのオブジェクトに設定が終了 したら、印刷データを PDF 形式で 保存します。

Acrobat 6 (PDF 1.5)以上 を推奨します。

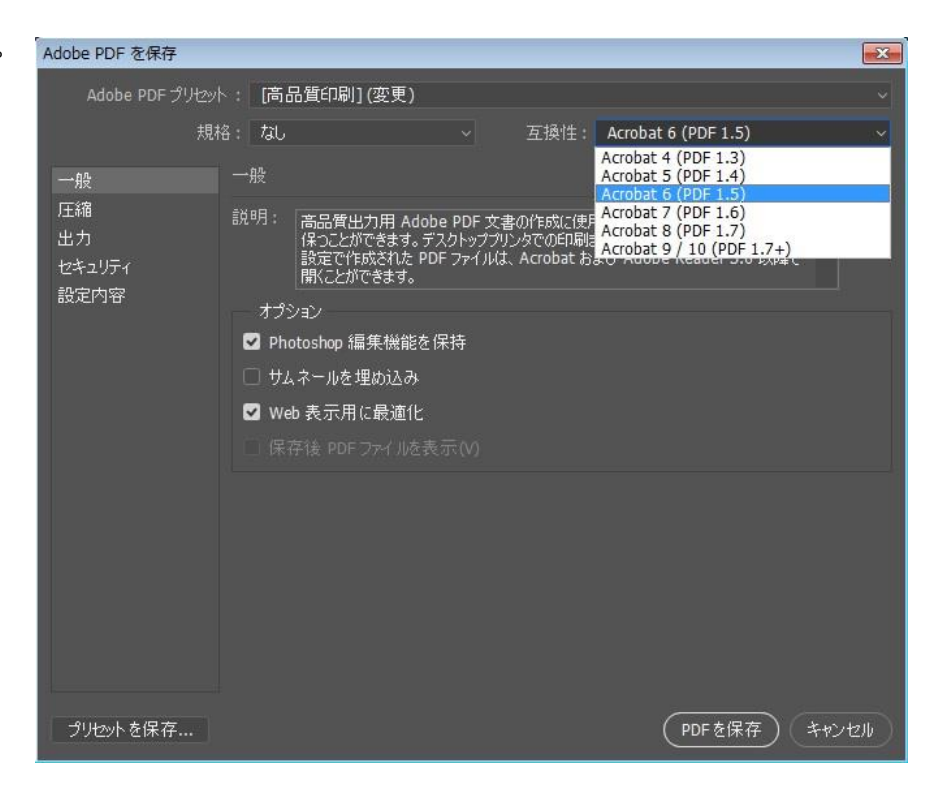

#### **4)ONYX の設定**

### **4-1)ホワイト/メタリックシルバー印刷に対応したメディアプロファイル**

印刷データを開くときに、ホワイト/メタリックシルバー印刷に対応したメディアプロファイルを選択します。 ホワイト/メタリックシルバー印刷用のメディアプロファイルと印刷順が設定できる Quick Set をあらかじめ作成しておくと便利です。

■ メディアプロファイルは、以下の3つの項目を設定します。

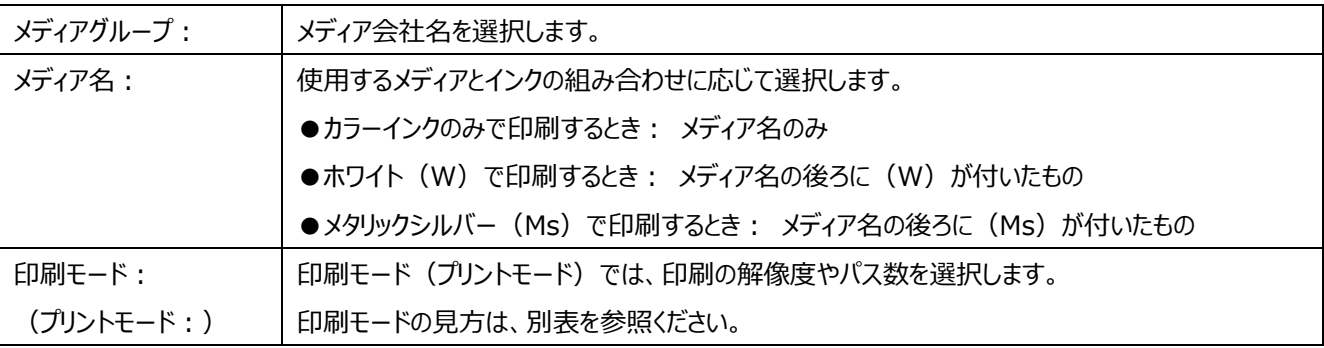

■ 印刷モードの見方

次の例は、印刷データを印刷解像度 720×1440dpi で出力処理し、ホワイトとカラー2 レイヤーの 32 パス印刷です。

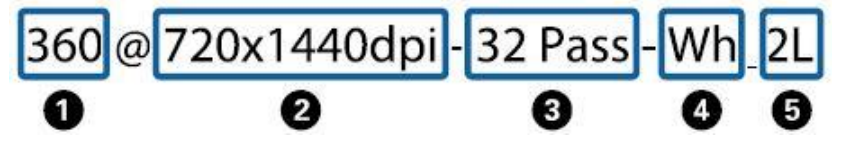

印刷モードの名前が示す①~⑤の意味は次の表の通りです。

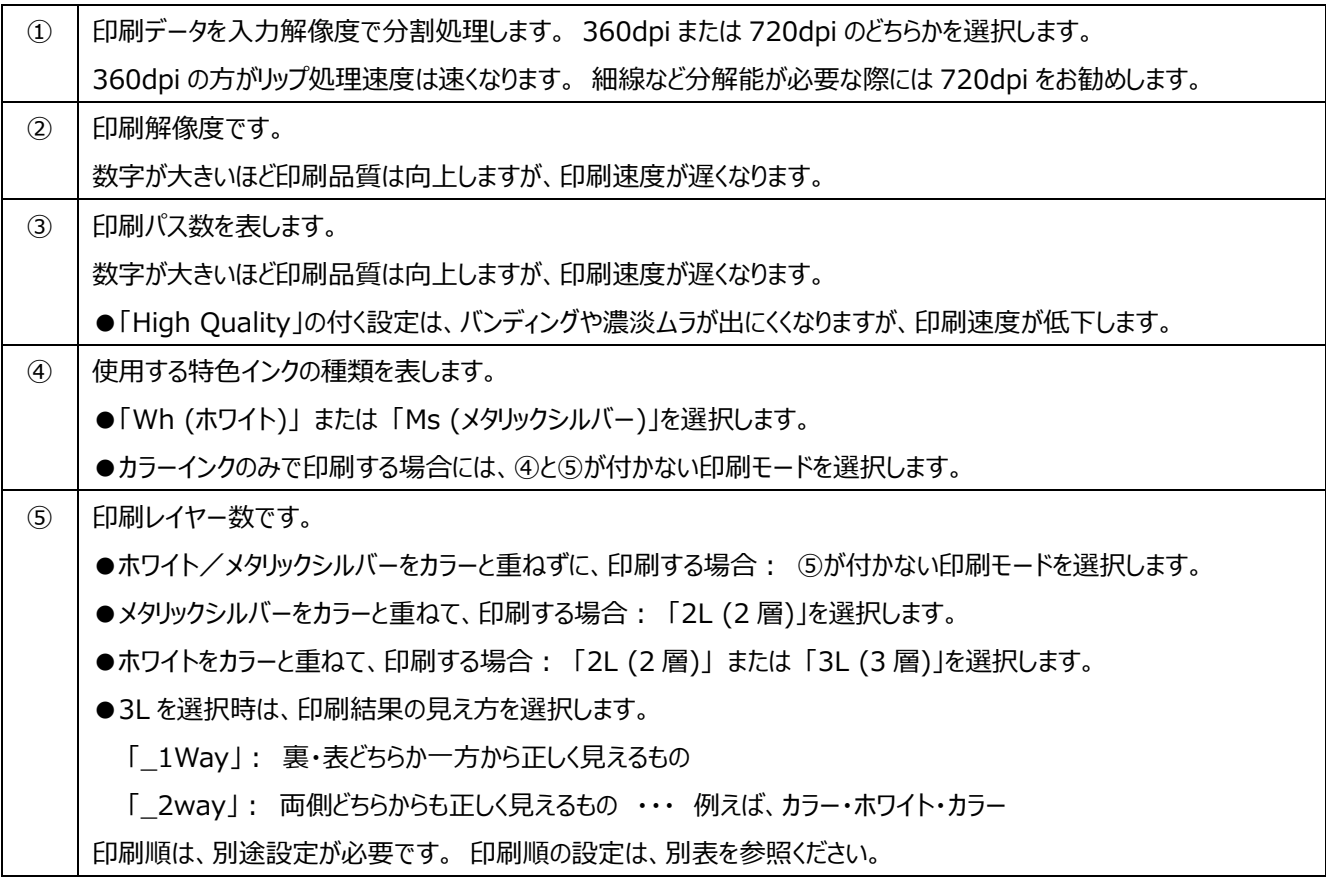

### **4-2)印刷順の設定**

ホワイト/メタリックシルバーとカラーの、各レイヤーの印刷順を設定します。

■ 「Quick Set」で設定する方法 ··· 圧型業務 (印刷順の設定操作) を固定したい場合 新規作成し、メディアプロファイルを適切に選択して、「印刷オプション」から「印刷順」を設定します。

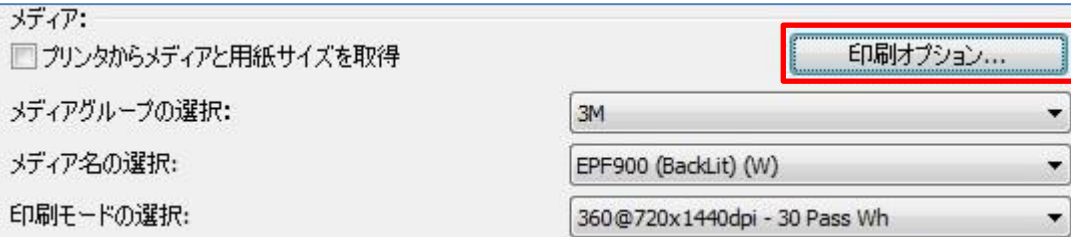

■ ジョブの「編集」>「プリンタ設定」から設定する方法 ・・・ ジョブ毎または状況により印刷順を変更したい場合 ジョブを右クリックメニューの「編集」>「プリンタ設定」から「印刷順」を設定します。

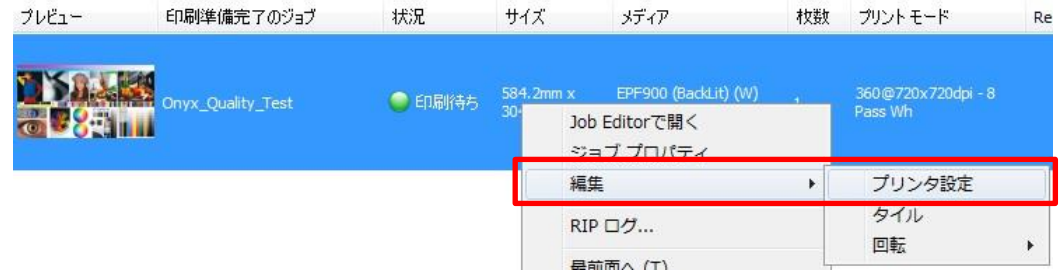

### ■ 印刷順の設定

「Epson Precision Dot ジョブオプション」で、印刷順を設定します。

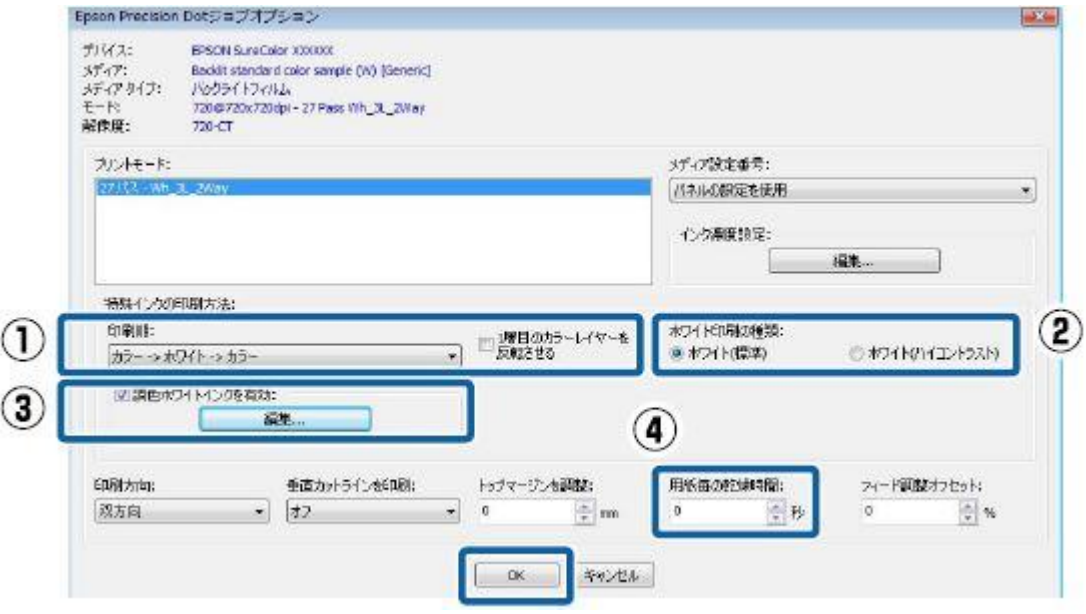

① 印刷順

 カラーとホワイト/メタリックシルバーの印刷順を設定します。 選択中の印刷モードによって使用可能な設定が異なります。 使用できない設定置を選択すると、自動的にプリントモードを変更します。

<1層、2 層(2L)印刷時>

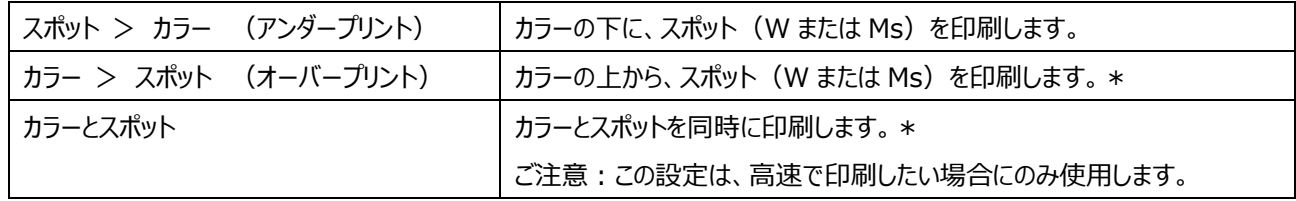

\* 印刷結果をメディアの裏面から見て文字が正しく読めるようにするときは、画像を反転させます。

<3層 (3L) 印刷時: ホワイト印刷時のみ>

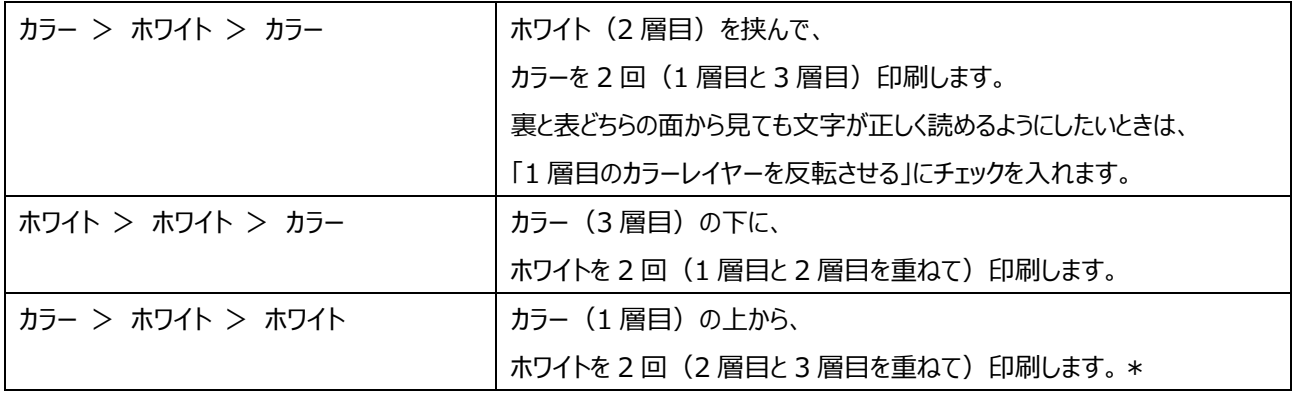

\* 印刷結果をメディアの裏面から見て文字が正しく読めるようにするときは、画像を反転させます。

# ② ホワイト印刷の種類: ホワイト印刷時のみ

ホワイトを印刷する部分の状態に応じて選択できます。

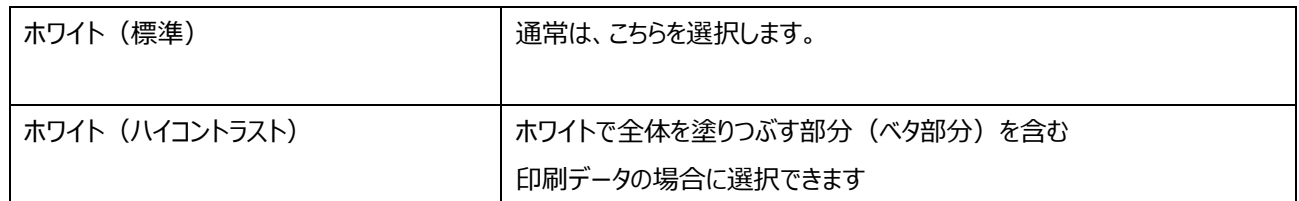

### ③ 調色ホワイトインクを有効: 2層(2L)印刷時のみ

ホワイト単色でなく、他の色(LC/LM/Y/LK)を混ぜて色味を調整するときにチェックを付けて、「編集」をクリックします。

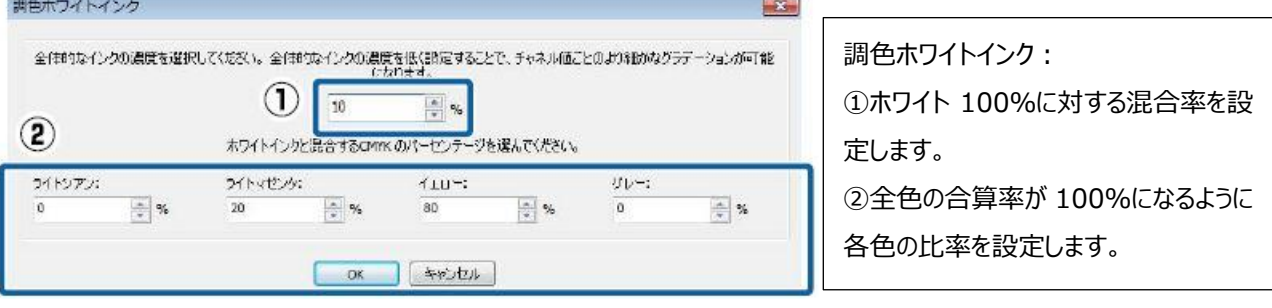

# ④ 用紙毎の乾燥時間

1ジョブ印刷終了後に、ヒーターや乾燥ファンで追加乾燥させる時間を設定します。

### ■ 印刷順の設定の保存

「Epson Precision Dot ジョブオプション」で、印刷順の設定が終了したら、「OK」ボタンをクリックします。

### **4-3)Job Editor から開くとき**

「Job Editor で開く」チェックボックス=ON になっているかを確認して、印刷データを開きます。

① ホワイト/メタリックシルバー印刷に対応した「Quick Sets」を作成済みの場合には、開くときに選択できます。 Job Editor での確認や編集が終了したら、RIP-Queue に送信します。

#### または

② 開いた後で選択する場合には、「プリンタとメディア」タブで「メディアグループ、メディア名、プリントモード」を選択します。 メディアプロファイルを選択し直したら、「適用」ボタンをクリックします。 RIP-Queue に送信した後で、ジョブの「編集」>「プリンタ設定」から「印刷順」を指定します。

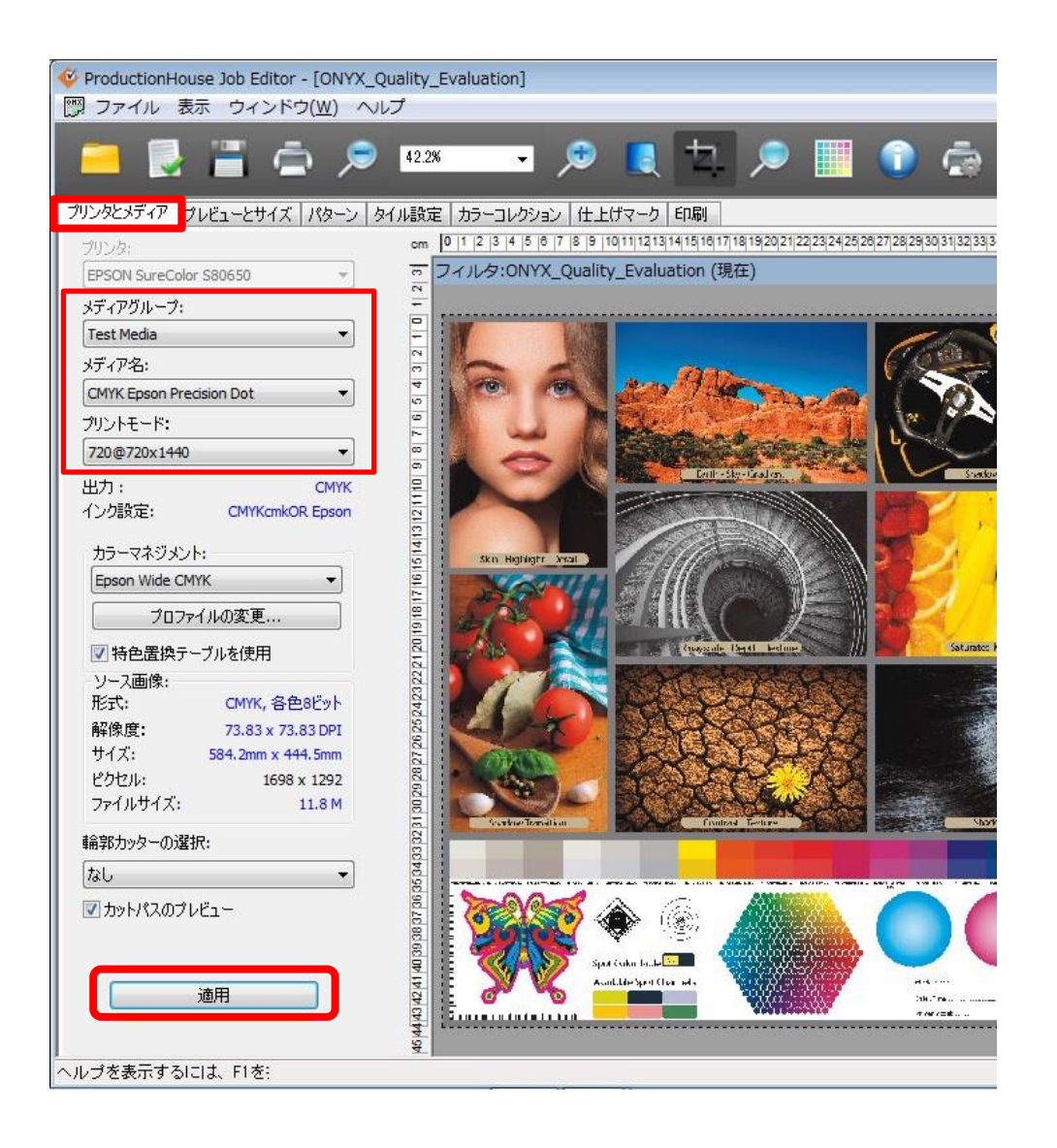

# **4-4)RIP-Queue から開くとき**

「Job Editor で開く」チェックボックス = OFF になっているかを確認して、印刷データを開きます。

① あらかじめ作成済みのホワイト/メタリックシルバー印刷に対応した「Quick Sets」を選択して開きます。 「Quick Sets」では「印刷オプション」で「印刷順」をあらかじめ指定できます。 もし変更したい場合には ジョブの「編集」>「プリンタ設定」から「印刷順」を指定し直します。

または

② 「Quick Sets」が未作成の場合やメディアプロファイルを選択し直す場合には、Job Editor で開き直します。 RIP-Queue に送信した後で、ジョブの「編集」>「プリンタ設定」から「印刷順」を指定します。

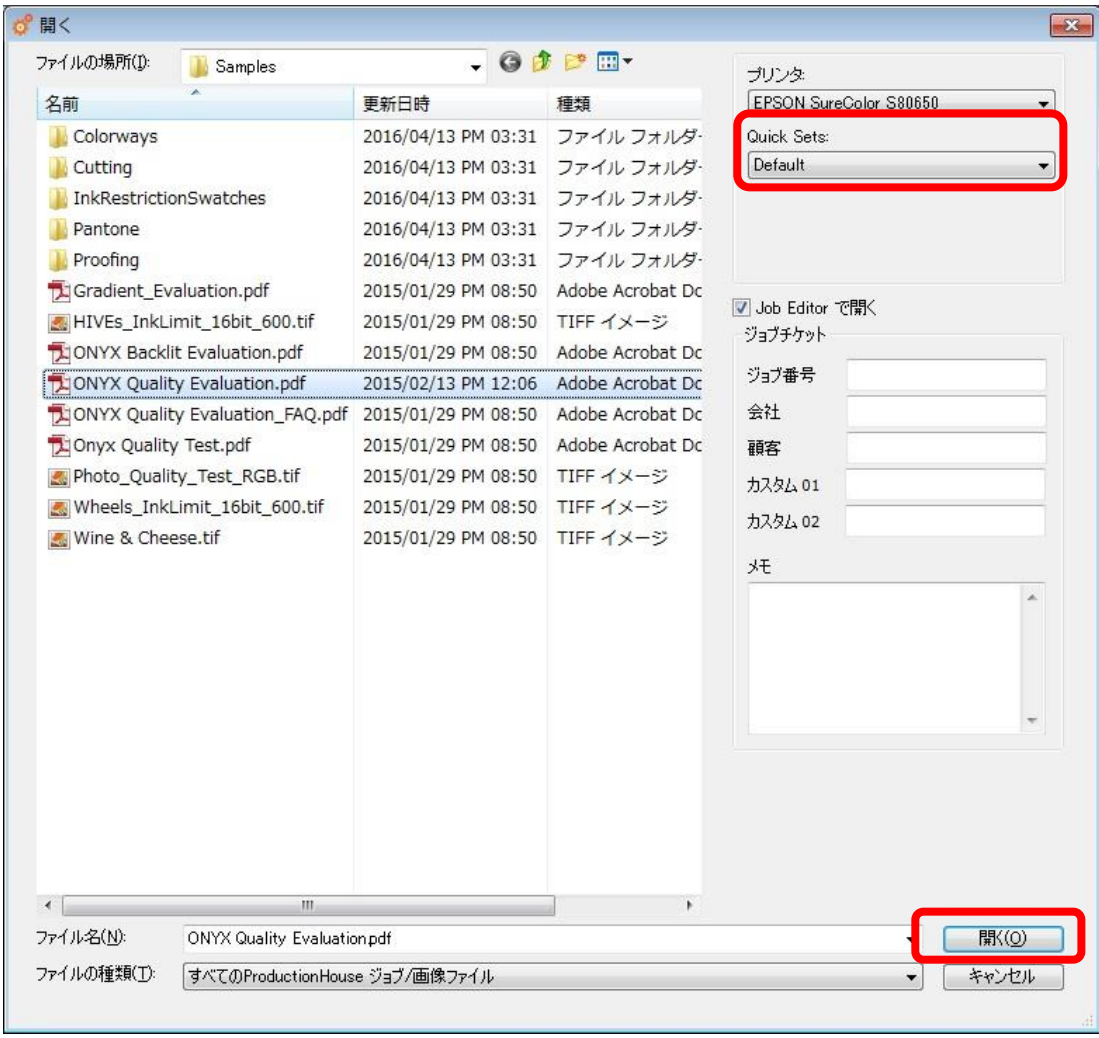

参考情報:RIP が対応していない場合、ホワイト/メタリックシルバー印刷はできません。

エプソン以外から ONYX を購入された場合、ONYX 以外の RIP が対応していない場合には、 RIP をご購入された販売店までご相談ください。

SC-S80650 スターターキット同梱 ONYX での、ホワイト/メタリックシルバー印刷への対応有無については、 以下の表を参照ください。

**<SC-S80650 スターターキット同梱 ONYX の場合> ホワイト/メタリックシルバー印刷の対応有無**

| 型番        | 仕様                      | ホワイト/メタリックシルバー印刷への対応 |
|-----------|-------------------------|----------------------|
| SCS80SK   | ホワイト/メタリックシルバー印刷はできません。 | x                    |
| SCS80SKC  |                         |                      |
| SCS80SKW  | ホワイト/メタリックシルバー印刷に対応します。 |                      |
| SCS80SKWM |                         |                      |
| SCS80SKM  |                         |                      |

注:Adobe、Illustrator、Photoshop は Adobe Systems Incorporated (アドビシステムズ社)の米国ならびにその他の国にお ける商標または登録商標です。